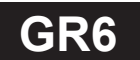

# $\textbf{GR6}$  <sup>6位數脈波輸入轉速. 線速. 頻率顯示⑴.56")控制錶 <mark>操作手冊</mark></sup>

### 顯示面板與指示燈說明

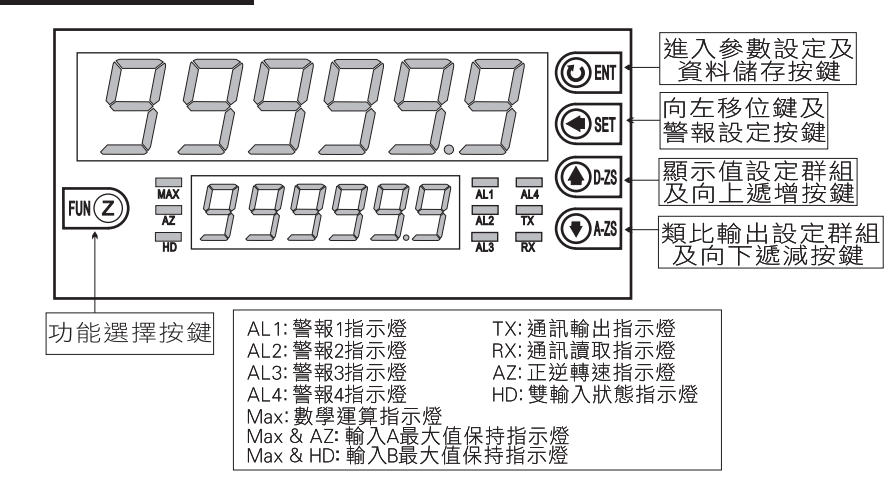

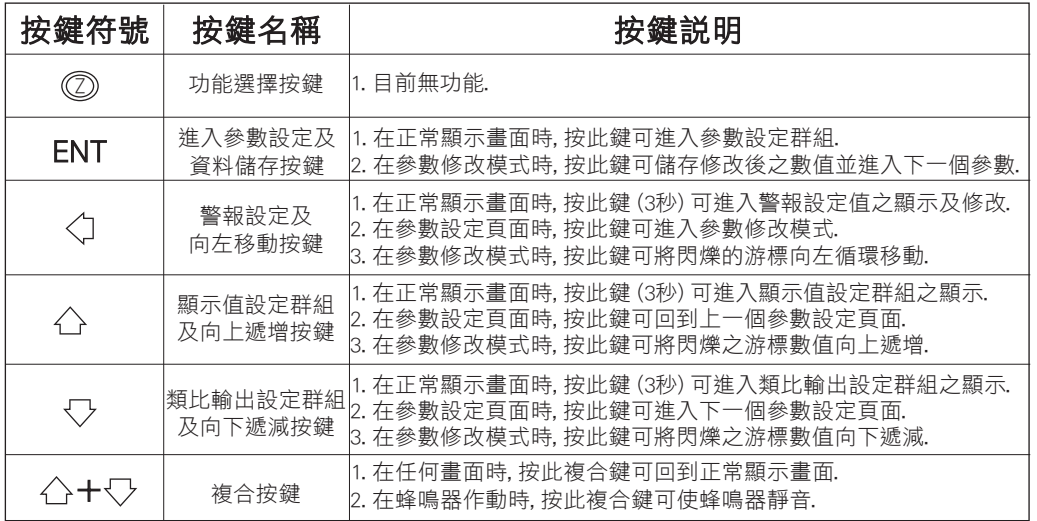

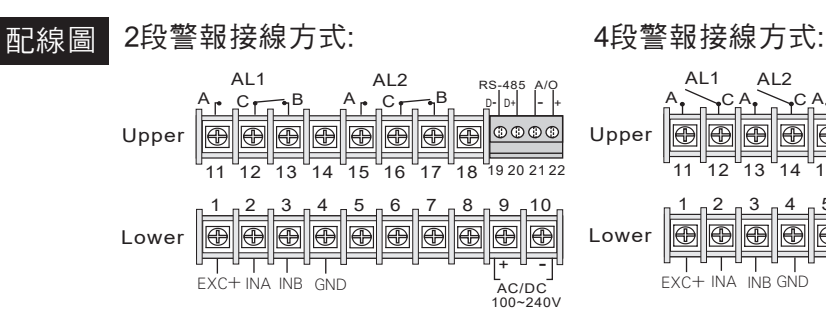

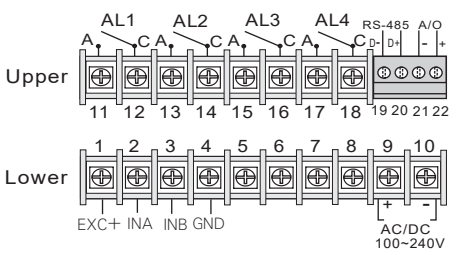

## 更改輸入模式

※因應現場更換不同感測器 ,可由內部短路端子更改所需的輸入模式(如下圖)

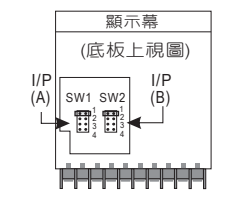

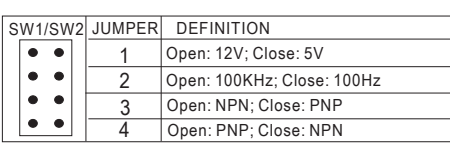

### \*\*Connection:

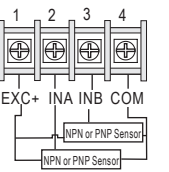

### NPN (5V): 0~100 Hz NPN (5V): 0~100 KHz NPN (12V): 0~100 Hz NPN (12V): 0~100 KHz

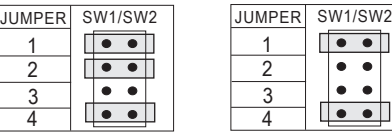

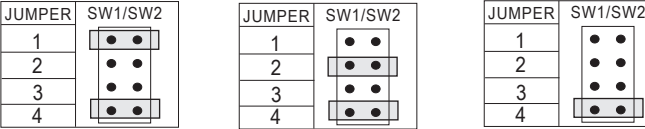

### $U$

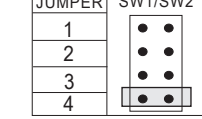

### PNP (5V): 0~100 Hz PNP (5V): 0~100 KHz

JUMPER SW1/SW2 JUMPER SW1/SW2  $\overline{\phantom{a}}$ 1  $\overline{\bullet\bullet\hspace{0.1cm}}$ 2  $\overline{\bullet\bullet\hspace{0.1cm} \bullet\hspace{0.1cm}}$ 3  $\bullet$   $\bullet$ 4

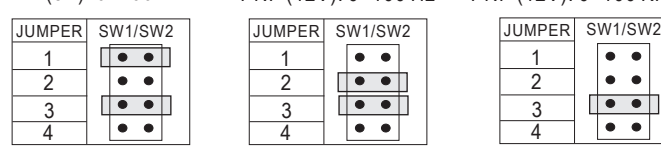

1  $\overline{2}$ 3  $\overline{4}$ 

 $\overline{\bullet\bullet}$ 

 $\overline{\bullet}\bullet$ 

 $\bullet$ 

 $\bullet\bullet$ 

 $\overline{\bullet\bullet\ }$ 

 $\overline{\bullet}\bullet\overline{\bullet}$ 

 $\bullet$   $\bullet$ 

PNP (12V): 0~100 Hz PNP (12V): 0~100 KHz

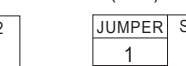

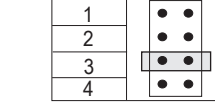

### \*\*Connection:

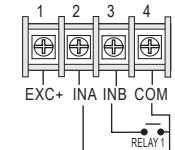

RELAY 2

### Relay Contact: NPN 0~100 Hz

JUMPER SW1/SW2 ※開關接點輸入請選擇 NPN 0~100 Hz.

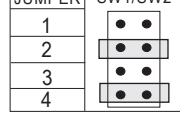

## 操作流程與顯示

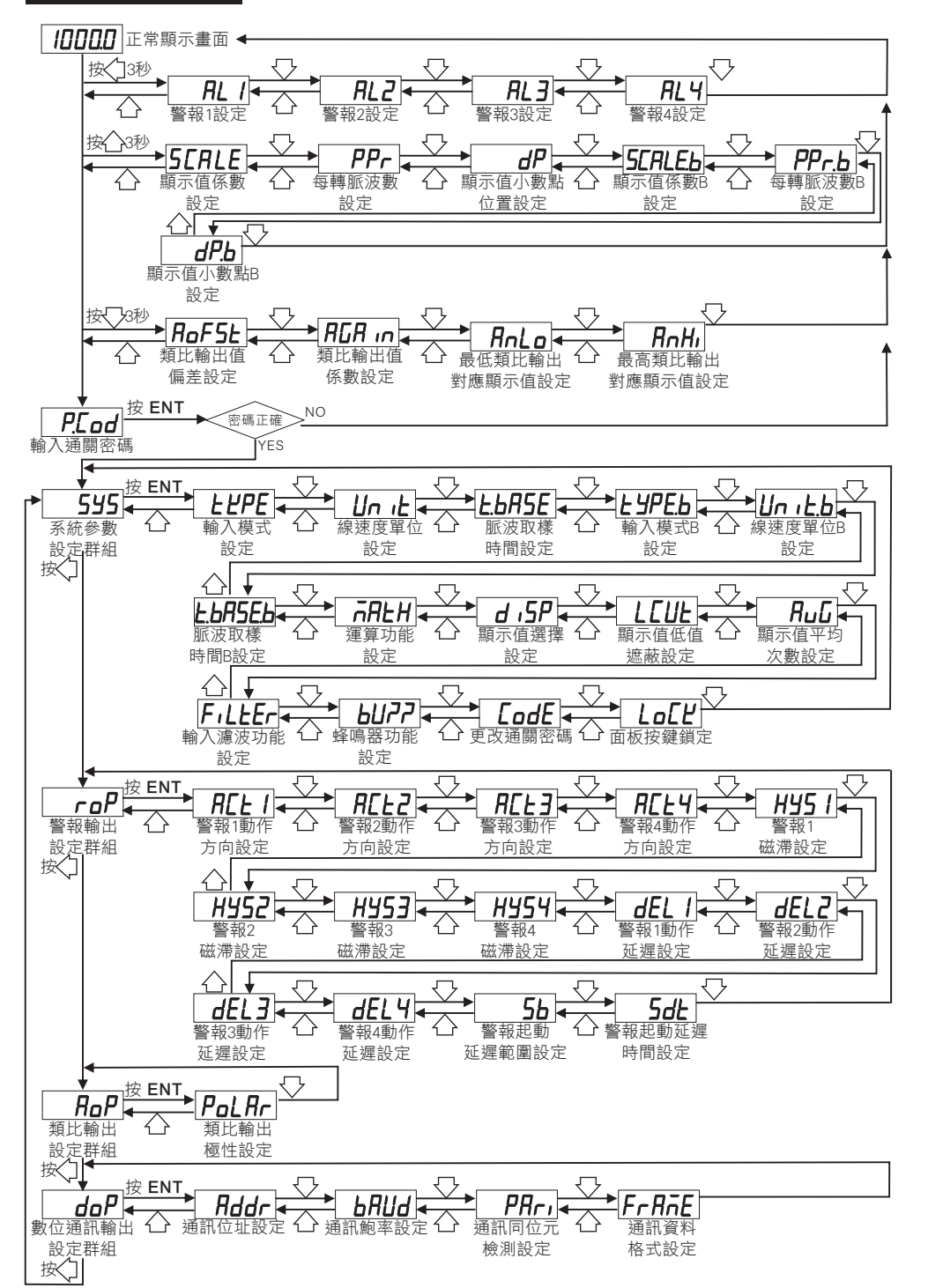

### 警報設定值(AL)之顯示及修改

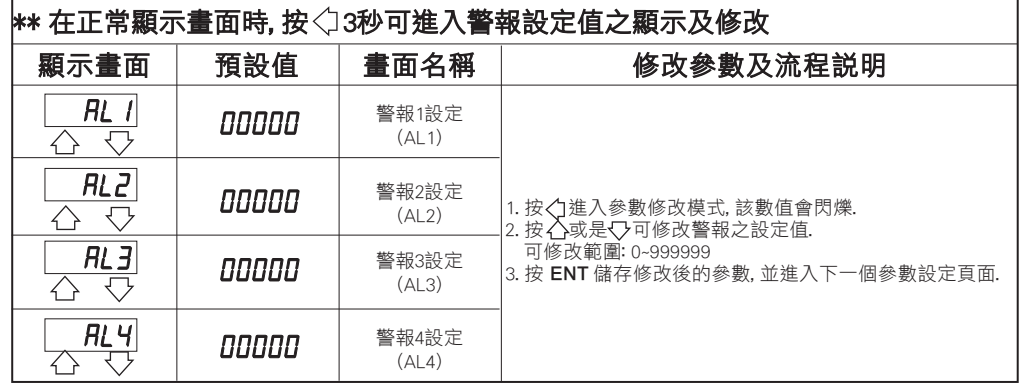

### 顯示值設定群組流程及顯示

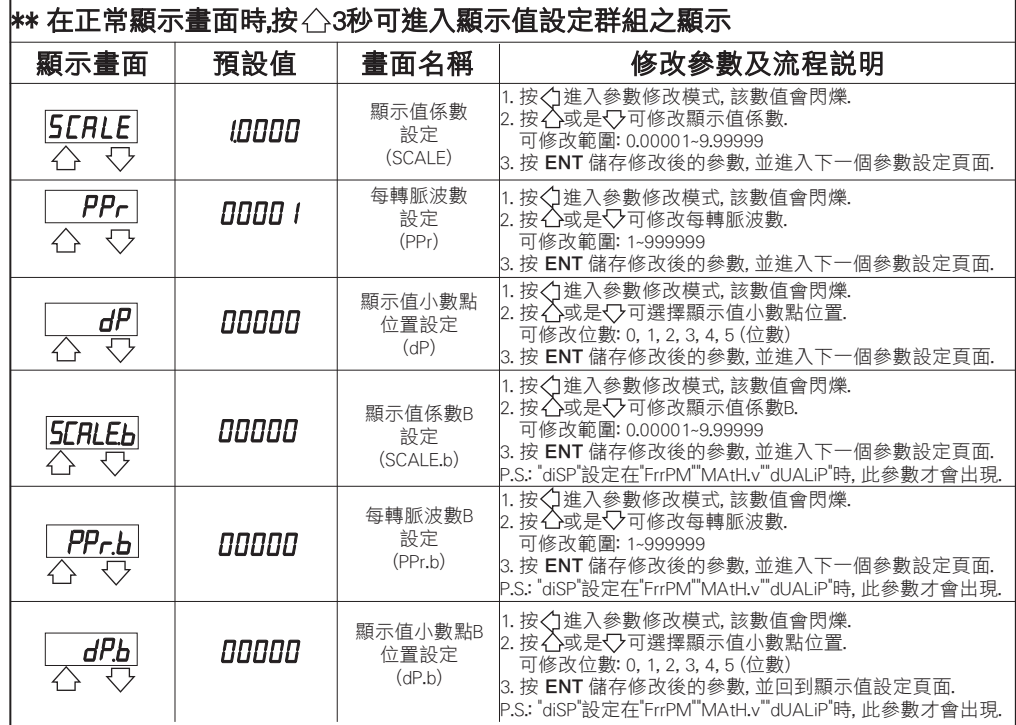

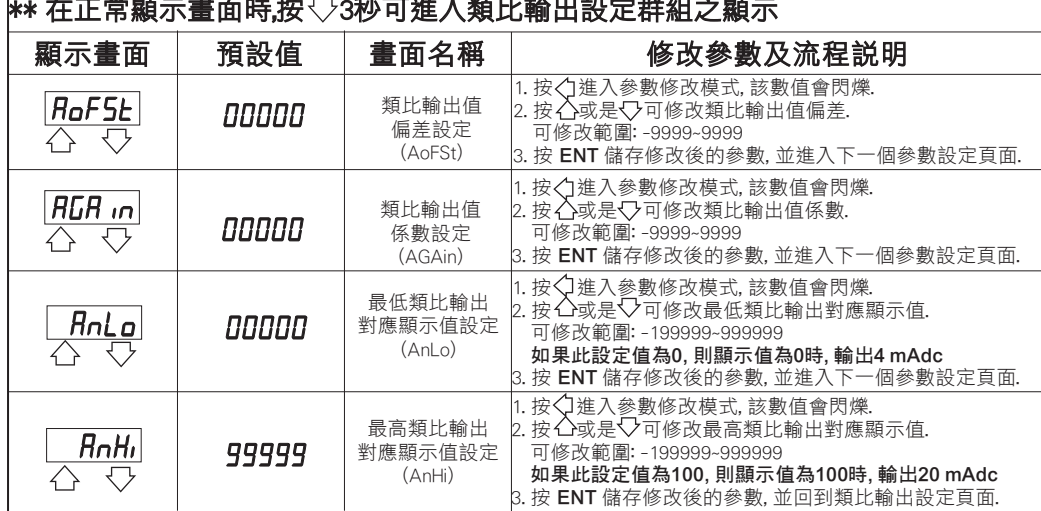

## \*\* 在正常顯示畫面時,按 3秒可進入類比輸出設定群組之顯示

## 異常畫面顯示說明

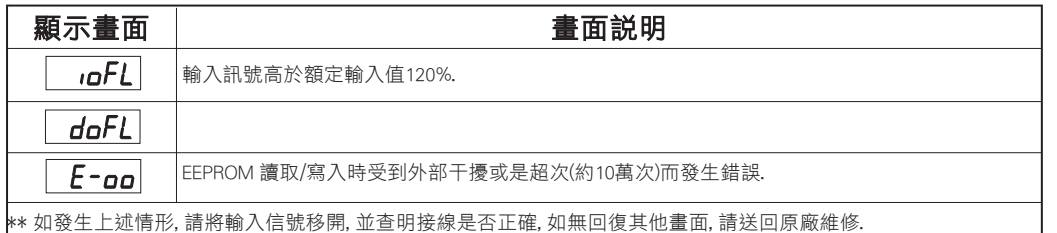

### 警報動作輸出時序圖

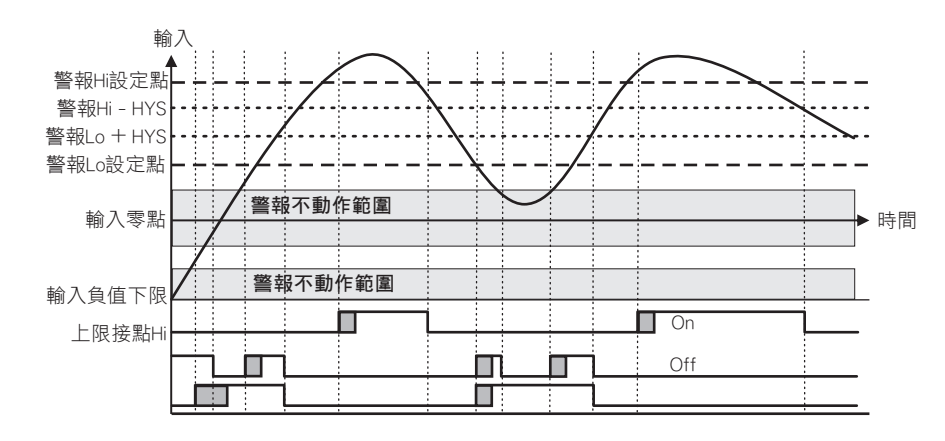

# 類比輸出設定群組流程及顯示 またはははないのは、およびのプロングのプロングを教えている。<br>第七輸出設定群組流程及顯示

## \*\* 在輸入通關密碼正確後, 即可選摆系統參數設定群組書面

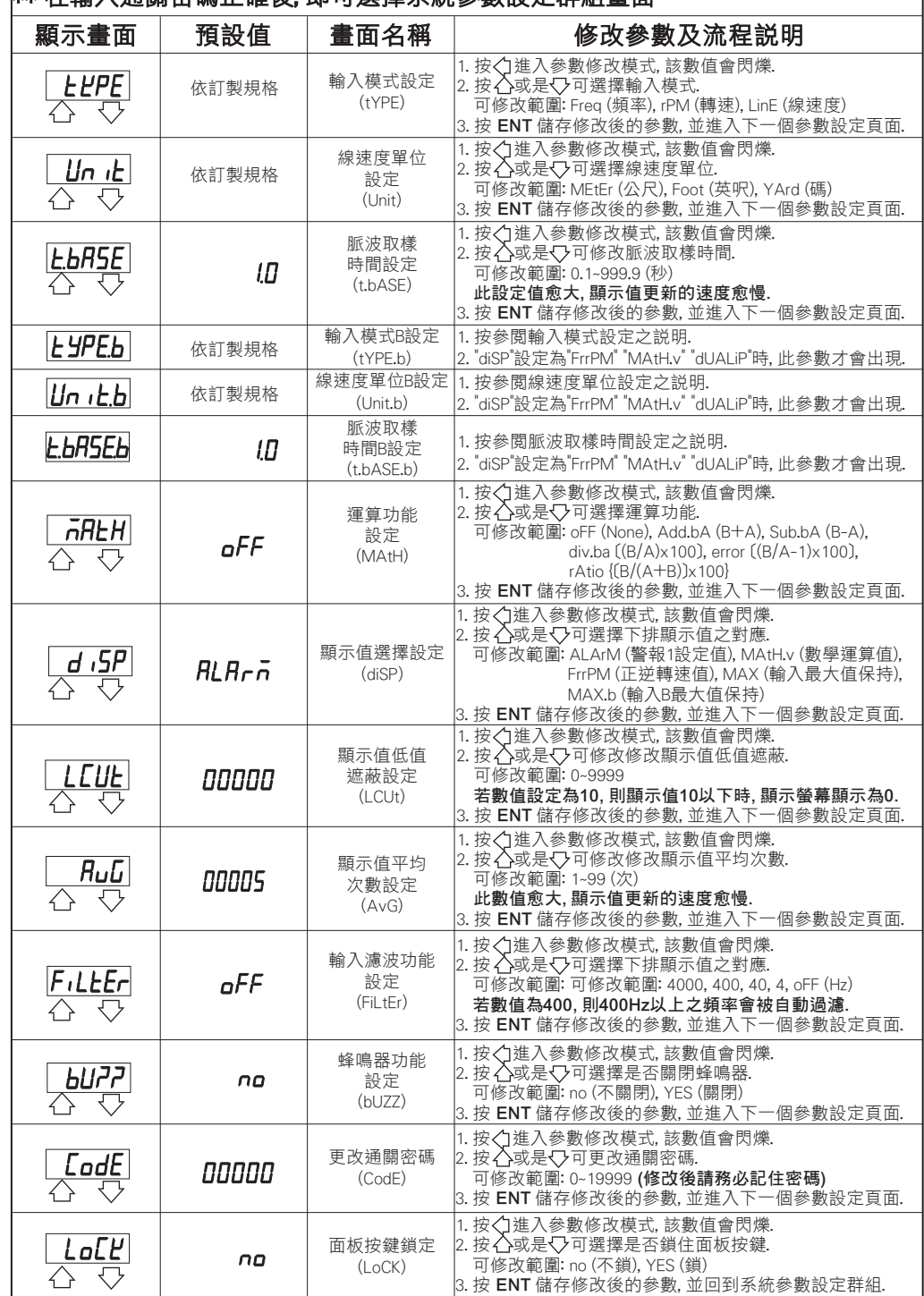

### 警報輸出(roP)設定群組流程及顯示 あたい あいかん あいかん あいかん かんこう 類比輸出(AoP)設定群組流程及顯示

### \*\* 在輸入通關密碼正確後, 再按 , 即可選擇警報輸出設定群組畫面 顯示畫面 │ 預設值 │ 畫面名稱 │ │ │ │ 修改參數及流程説明 警報1動作  $H[E]$  $H_{\perp}$ 方向設定 . 按< 1進入參數修改模式, 該數值會閃爍. 介 ひ (ACt1) 2. 按 $\bigtriangleup$ 或是 $\bigtriangledown$ 可選擇警報動作方向. │ 可修改範圍: Hi (≧警報值動作), Lo (<警報值動作) 警報2動作  $HLE$  $H<sub>1</sub>$ 3. 按 ENT 儲存修改後的參數, 並進入下一個參數設定頁面. 方向設定  $\leftrightarrow$ ⇩ (ACt2) . 按< 力進入參數修改模式, 該數值會閃爍. 警報3動作  $2.$ 按 $\bigwedge$ 或是 $\bigtriangledown$ 可選擇警報3動作方向.  $R[E]$ 方向設定 │ 可修改範圍: Hi (≧警報值動作), Lo (<警報值動作)  $H_{I}$  $(ACt3)$  Go (正常值動作)  $\overline{\curvearrowleft}$ 3. 按 ENT 儲存修改後的參數, 並進入下一個參數設定頁面. !按√]進入參數修改模式,該數值會閃爍. 警報動作4 . 按 $\bigwedge$ 或是 $\bigtriangledown$ 可選擇警報4動作方向.  $RE+$ 方向設定  $H_{\perp}$ │ 可修改範圍: Hi (≧警報值動作), Lo (<警報值動作) (ACt4) Error (異常警報動作)  $\overline{\bigtriangleup}$ ↽ 3. 按 ENT 儲存修改後的參數, 並進入下一個參數設定頁面. 警報1 **HY51** 00000 磁滯設定 ヘ ひ (HYS1) 警報2 **HY52** 按<1進入參數修改模式,該數值會閃爍. **DODDD** 磁滯設定 2. 按 或是 可修改警報磁滯之設定值. ひ へ (HYS2) 可修改範圍: 0~9999 警報動作後, 顯示值必須高於或低於 (依照警報動作方向 警報3 **HY53**  而定) 警報設定值+或- 此設定值, 警報才會關閉. *<u>RRAMA</u>* 磁滯設定 3. 按 ENT 儲存修改後的參數, 並進入下一個參數設定頁面. 介 ひ (HYS3) 警報4 **HY54** 磁滯設定 00000  $\overline{\curvearrowleft}$ (HYS4) 警報1動作  $dEL$ ממממ 延遲設定 △ ⇔  $(dEL1)$ 警報2動作  $dELZ$ 00000 延遲設定 . 按< 1進入參數修改模式, 該數值會閃爍. ヘ む 2. 按 或是 可修改警報動作延遲之秒數. (dEL2) 可修改範圍: 0~99 (秒) 警報3動作  $dEL$  顯示值到達警報設定值後, 必須經過此設定時間才會動作. חחחחח 延遲設定 3. 按 ENT 儲存修改後的參數, 並進入下一個參數設定頁面. 公 号  $(dFI.3)$ 警報4動作  $dEL$ חחחחם 延遲設定 介 ひ  $(dEL4)$ 按 个 谁 入 參 數 修 改 模 式, 該 數 值 會 閃 爍. 2. 按 或是 可修改警報啟動延遲範圍. 警報起動 5Ь ממממם 可修改範圍: -99~99 延遲範圍設定 顯示值未超過警報啟動延遲範圍, 警報不比較不動作.  $\triangle$ (Sb) . 按 ENT 儲存修改後的參數, 並進入下一個參數設定頁面. 1. 按 進入參數修改模式, 該數值會閃爍. 2. 按 或是 可修改警報起動延遲時間之秒數. 警報起動作 可修改範圍: 0~99 (秒)  $5dE$ חחחחח 延遲時間設定

(Sdt)

▽  $\left\langle \ \right\rangle$ 

 顯示值到達警報起動延遲範圍後, 必須經過此設定時間, 警報才會動作. (P.S.: 此功能必須與Sb一起使用) 按 ENT 儲存修改後的參數, 並回到警報輸出設定群組.

### \*\* 在輸入通關密碼正確後, 再按<: , 即可選擇警報輸出設定群組畫面

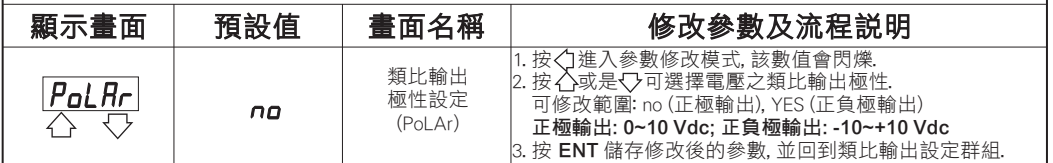

### 數位通訊輸出(doP)設定群組流程及顯示

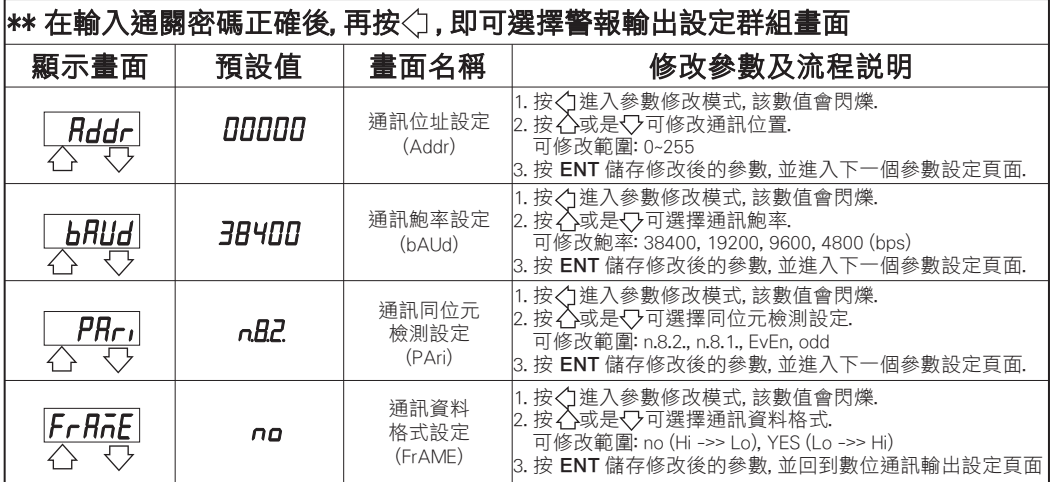

# 數位通訊協定位址表

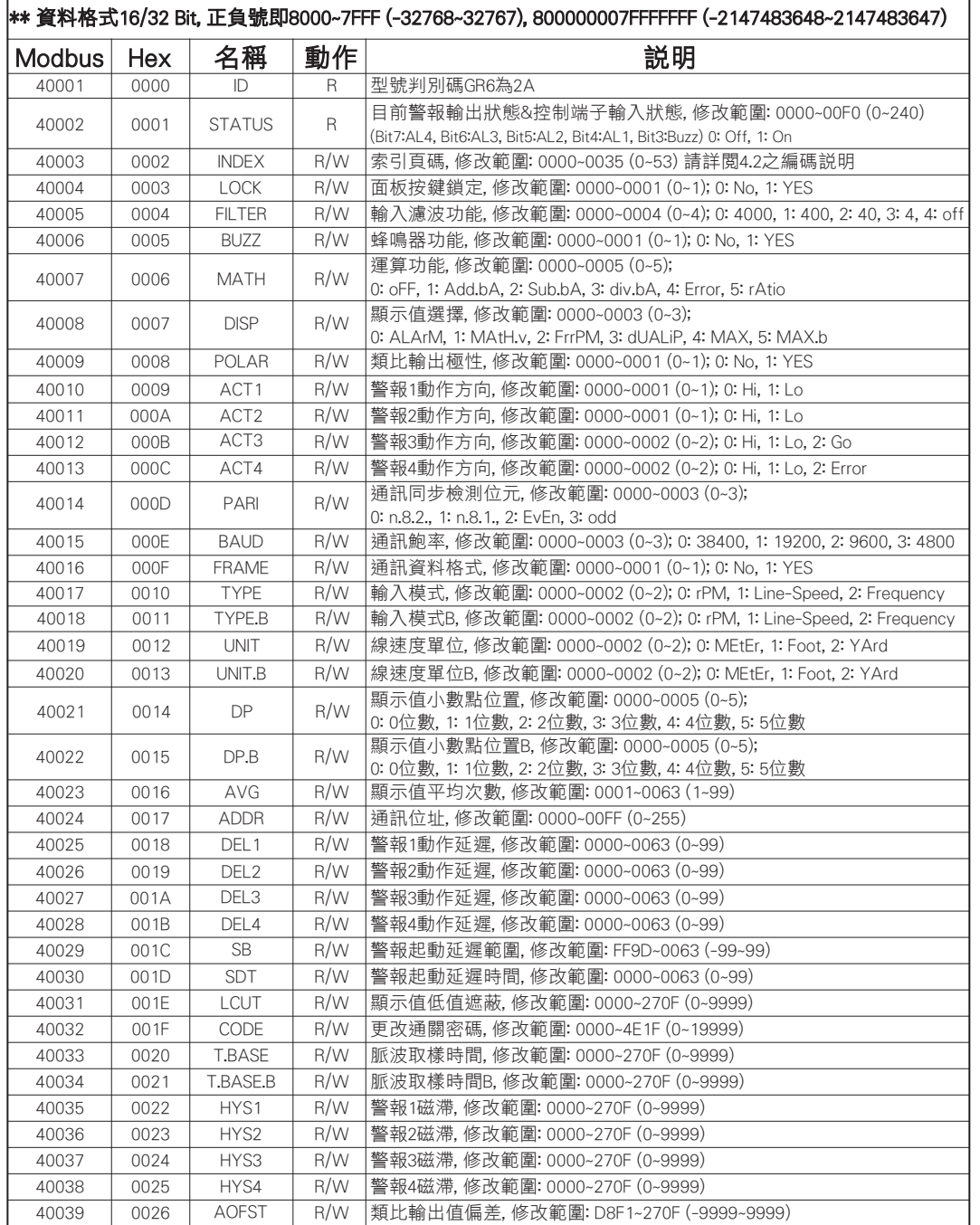

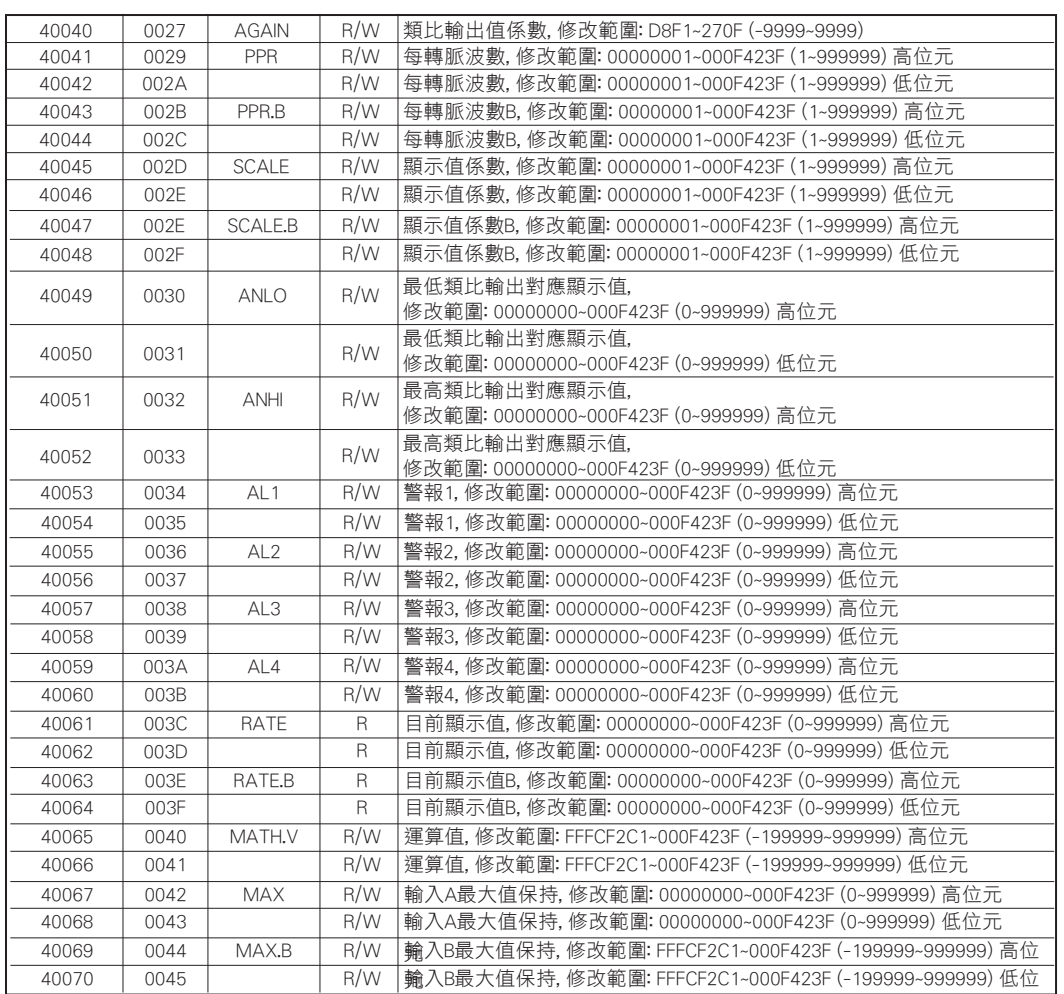

# 索引頁碼(INDEX)之編碼說明

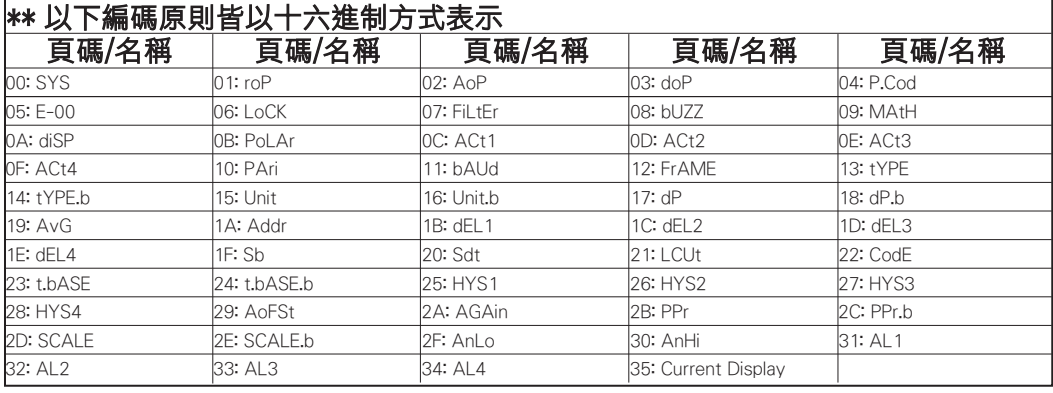